# Oracle® Cloud Using the PostgreSQL Adapter with Oracle Integration 3

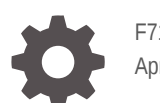

F71142-06 April 2024

ORACLE

Oracle Cloud Using the PostgreSQL Adapter with Oracle Integration 3,

F71142-06

Copyright © 2022, 2024, Oracle and/or its affiliates.

Primary Author: Oracle Corporation

This software and related documentation are provided under a license agreement containing restrictions on use and disclosure and are protected by intellectual property laws. Except as expressly permitted in your license agreement or allowed by law, you may not use, copy, reproduce, translate, broadcast, modify, license, transmit, distribute, exhibit, perform, publish, or display any part, in any form, or by any means. Reverse engineering, disassembly, or decompilation of this software, unless required by law for interoperability, is prohibited.

The information contained herein is subject to change without notice and is not warranted to be error-free. If you find any errors, please report them to us in writing.

If this is software, software documentation, data (as defined in the Federal Acquisition Regulation), or related documentation that is delivered to the U.S. Government or anyone licensing it on behalf of the U.S. Government, then the following notice is applicable:

U.S. GOVERNMENT END USERS: Oracle programs (including any operating system, integrated software, any programs embedded, installed, or activated on delivered hardware, and modifications of such programs) and Oracle computer documentation or other Oracle data delivered to or accessed by U.S. Government end users are "commercial computer software," "commercial computer software documentation," or "limited rights data" pursuant to the applicable Federal Acquisition Regulation and agency-specific supplemental regulations. As such, the use, reproduction, duplication, release, display, disclosure, modification, preparation of derivative works, and/or adaptation of i) Oracle programs (including any operating system, integrated software, any programs embedded, installed, or activated on delivered hardware, and modifications of such programs), ii) Oracle computer documentation and/or iii) other Oracle data, is subject to the rights and limitations specified in the license contained in the applicable contract. The terms governing the U.S. Government's use of Oracle cloud services are defined by the applicable contract for such services. No other rights are granted to the U.S. Government.

This software or hardware is developed for general use in a variety of information management applications. It is not developed or intended for use in any inherently dangerous applications, including applications that may create a risk of personal injury. If you use this software or hardware in dangerous applications, then you shall be responsible to take all appropriate fail-safe, backup, redundancy, and other measures to ensure its safe use. Oracle Corporation and its affiliates disclaim any liability for any damages caused by use of this software or hardware in dangerous applications.

Oracle®, Java, MySQL, and NetSuite are registered trademarks of Oracle and/or its affiliates. Other names may be trademarks of their respective owners.

Intel and Intel Inside are trademarks or registered trademarks of Intel Corporation. All SPARC trademarks are used under license and are trademarks or registered trademarks of SPARC International, Inc. AMD, Epyc, and the AMD logo are trademarks or registered trademarks of Advanced Micro Devices. UNIX is a registered trademark of The Open Group.

This software or hardware and documentation may provide access to or information about content, products, and services from third parties. Oracle Corporation and its affiliates are not responsible for and expressly disclaim all warranties of any kind with respect to third-party content, products, and services unless otherwise set forth in an applicable agreement between you and Oracle. Oracle Corporation and its affiliates will not be responsible for any loss, costs, or damages incurred due to your access to or use of third-party content, products, or services, except as set forth in an applicable agreement between you and Oracle.

For information about Oracle's commitment to accessibility, visit the Oracle Accessibility Program website at <http://www.oracle.com/pls/topic/lookup?ctx=acc&id=docacc>.

### **Contents**

#### [Preface](#page-4-0)

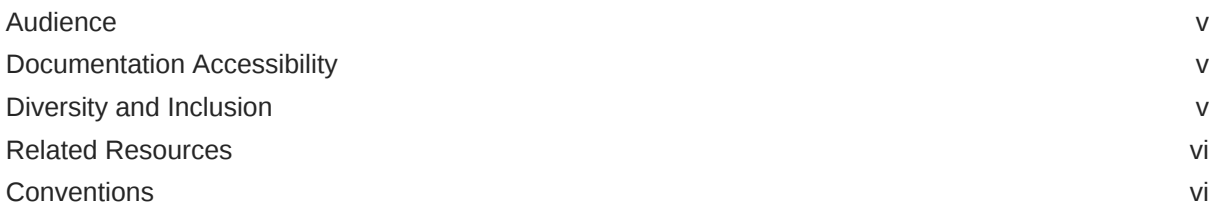

### 1 [Understand the PostgreSQL Adapter](#page-6-0)

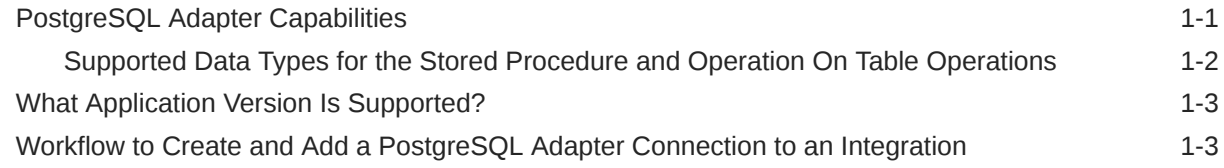

### 2 [Create a PostgreSQL Adapter Connection](#page-10-0)

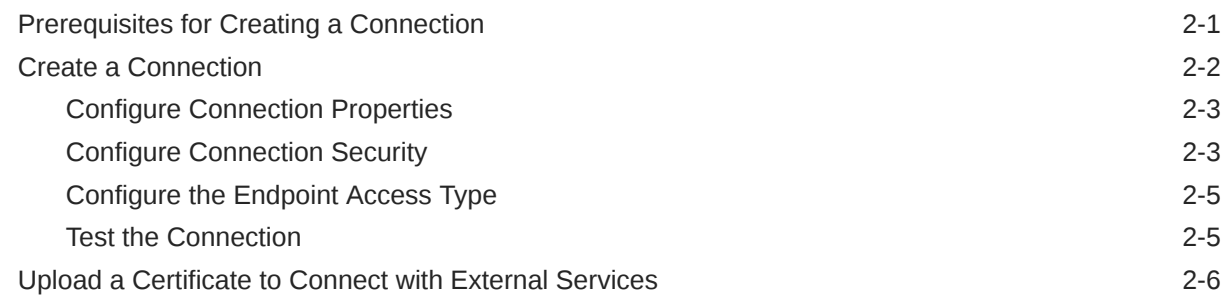

### 3 [Add the PostgreSQL Adapter Connection to an Integration](#page-18-0)

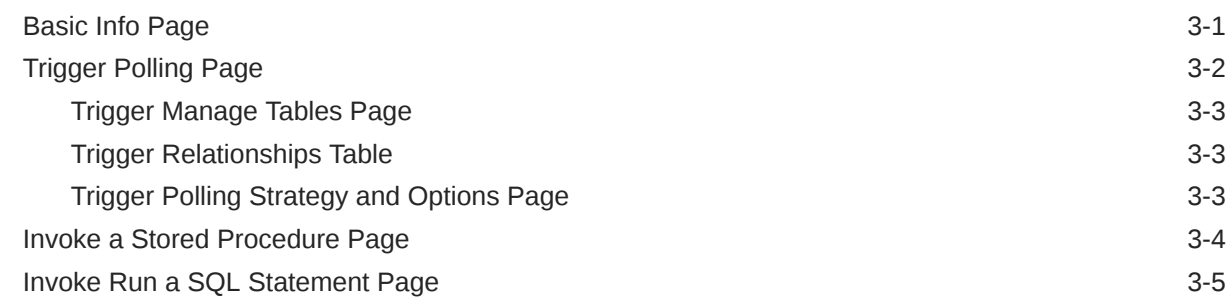

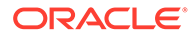

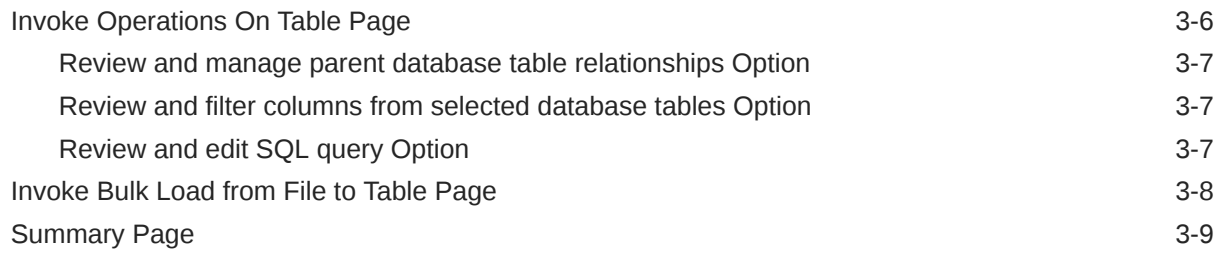

### 4 [Implement Common Patterns Using the PostgreSQL Adapter](#page-27-0)

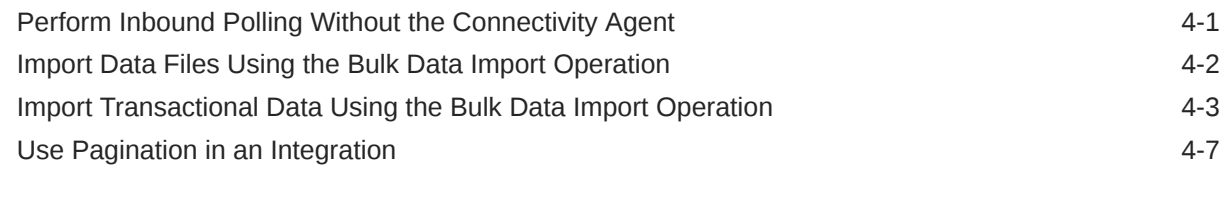

### 5 [Troubleshoot the PostgreSQL Adapter](#page-36-0)

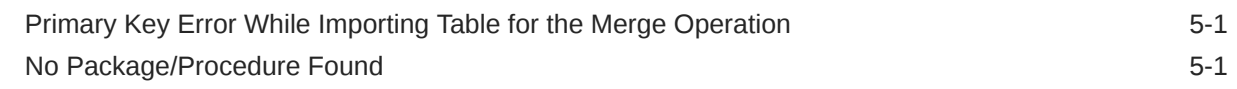

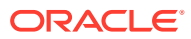

### <span id="page-4-0"></span>Preface

This guide describes how to configure this adapter as a connection in an integration in Oracle Integration.

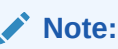

The use of this adapter may differ depending on the features you have, or whether your instance was provisioned using Standard or Enterprise edition. These differences are noted throughout this guide.

#### **Topics:**

- **Audience**
- Documentation Accessibility
- Diversity and Inclusion
- [Related Resources](#page-5-0)
- **[Conventions](#page-5-0)**

### Audience

This guide is intended for developers who want to use this adapter in integrations in Oracle Integration.

### Documentation Accessibility

For information about Oracle's commitment to accessibility, visit the Oracle Accessibility Program website at <https://www.oracle.com/corporate/accessibility/>.

#### **Access to Oracle Support**

Oracle customers that have purchased support have access to electronic support through My Oracle Support. For information, visit <https://support.oracle.com/portal/> or visit [Oracle](https://www.oracle.com/corporate/accessibility/learning-support.html#support-tab) [Accessibility Learning and Support](https://www.oracle.com/corporate/accessibility/learning-support.html#support-tab) if you are hearing impaired.

### Diversity and Inclusion

Oracle is fully committed to diversity and inclusion. Oracle respects and values having a diverse workforce that increases thought leadership and innovation. As part of our initiative to build a more inclusive culture that positively impacts our employees, customers, and partners, we are working to remove insensitive terms from our products and documentation.

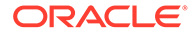

We are also mindful of the necessity to maintain compatibility with our customers' existing technologies and the need to ensure continuity of service as Oracle's offerings and industry standards evolve. Because of these technical constraints, our effort to remove insensitive terms is ongoing and will take time and external cooperation.

### <span id="page-5-0"></span>Related Resources

See these Oracle resources:

- Oracle Cloud at <http://cloud.oracle.com>
- *Using Integrations in Oracle Integration 3*
- *Using the Oracle Mapper with Oracle Integration 3*
- Oracle Integration documentation in the Oracle Cloud Library on the Oracle Help Center.

### **Conventions**

The following text conventions are used in this document:

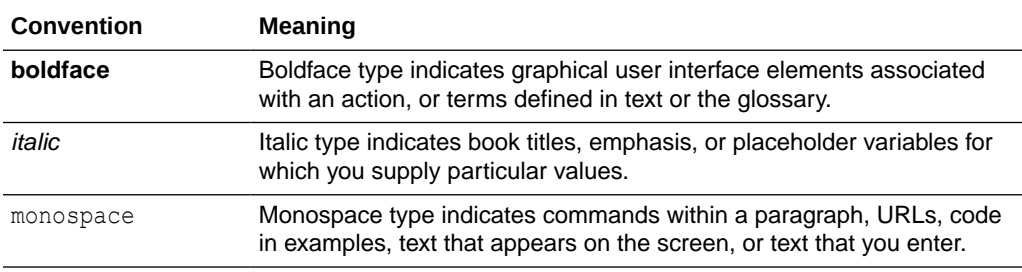

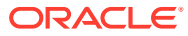

## <span id="page-6-0"></span>1 Understand the PostgreSQL Adapter

Review the following conceptual topics to learn about the PostgreSQL Adapter and how to use it as a connection in integrations in Oracle Integration. A typical workflow of adapter and integration tasks is also provided.

#### **Topics:**

- PostgreSQL Adapter Capabilities
- [What Application Version Is Supported?](#page-8-0)
- [Workflow to Create and Add a PostgreSQL Adapter Connection to an Integration](#page-8-0)

#### **Note:**

The PostgreSQL Adapter is only available in Oracle Integration 3.

### PostgreSQL Adapter Capabilities

The PostgreSQL Adapter enables you to integrate a PostgreSQL cloud database with Oracle Integration. In addition, the PostgreSQL Adapter enables you to integrate a PostgreSQL database residing behind the firewall of your on-premises environment with Oracle Integration through use of the on-premises connectivity agent. You can configure the PostgreSQL Adapter as a trigger or an invoke connection in an integration in Oracle Integration.

The PostgreSQL Adapter provides the following benefits:

For trigger endpoints:

- Support for polling new and updated records for processing in the PostgreSQL Adapter without use of the connectivity agent. See [Perform Inbound Polling Without the](#page-27-0) [Connectivity Agent](#page-27-0).
- Supports polling new and updated records for processing in the PostgreSQL on-premises database with the connectivity agent. The PostgreSQL Adapter supports distributed polling. Distributed polling provides high availability and improves performance.
- Supports a logical delete polling strategy. This strategy involves updating a special field on each row once it is processed.
- Supports processing message payloads up to 10 MB in size. In the case of polling, you must set the **Rejected Value** property to **REJECTED** on the Polling Strategy and Options page. If the incoming message is greater than 10 MB, that particular record is updated to **REJECTED** instead of **READ**. If the message payload is greater than 10 MB, a fault response is sent to the calling clients.
- Supports connectivity to a PostgreSQL cloud/on-premise database over SSL through the connectivity agent.

For invoke endpoints:

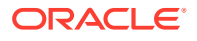

- <span id="page-7-0"></span>• Supports bulk data import by selecting the **Perform Bulk Data Import Operation** on the Basic Info page of the Adapter Endpoint Configuration Wizard. See [Import](#page-28-0) [Data Files Using the Bulk Data Import Operation](#page-28-0) and [Import Transactional Data](#page-29-0) [Using the Bulk Data Import Operation](#page-29-0).
- Supports invocation of stored procedures in the PostgreSQL database.
- Supports execution of DML statements such as Select, Insert, Update, and Delete using the **Run a SQL Statement** option.

Select **Run a SQL Statement** on the Basic Info page of the Adapter Endpoint Configuration Wizard to execute simple SQL queries.

Supports performing the Select, Insert, Update, and Merge operations against database tables.

For complex SQL queries, use stored procedures by selecting the **Invoke a Stored Procedure** option on the Basic Info page of the Adapter Endpoint Configuration Wizard. Stored procedures can reduce the complexity of a SQL query.

- Supports pagination. You can implement pagination when fetching a large number of records for a Select query and receive sorted data in chunks. See [Use](#page-33-0) [Pagination in an Integration.](#page-33-0)
- Supports connectivity to a PostgreSQL cloud/on-premises database over SSL through the connectivity agent.

The PostgreSQL Adapter is one of many predefined adapters included with Oracle Integration.

### Supported Data Types for the Stored Procedure and Operation On Table Operations

The PostgreSQL Adapter supports the following data types for stored procedure and Operation On Table operations.

- int
- int<sub>2</sub>
- int<sub>4</sub>
- int8
- **integer**
- bigInt
- smallint
- numeric
- double precision
- real
- float
- float4
- float<sub>8</sub>
- money

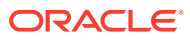

- <span id="page-8-0"></span>• decimal
- oid
- varchar
- char
- text
- bpchar
- name
- date
- timestamp
- timestamptz
- time
- timetz
- boolean

### What Application Version Is Supported?

For information about which application version is supported by this adapter, see the [Connectivity Certification Matrix](https://docs.oracle.com/en/cloud/paas/integration-cloud/certification-matrix/adaptercertificationmatrix.pdf).

### Workflow to Create and Add a PostgreSQL Adapter Connection to an Integration

You follow a very simple workflow to create a connection with an adapter and include the connection in an integration in Oracle Integration.

This table lists the workflow steps for both adapter tasks and overall integration tasks, and provides links to instructions for each step.

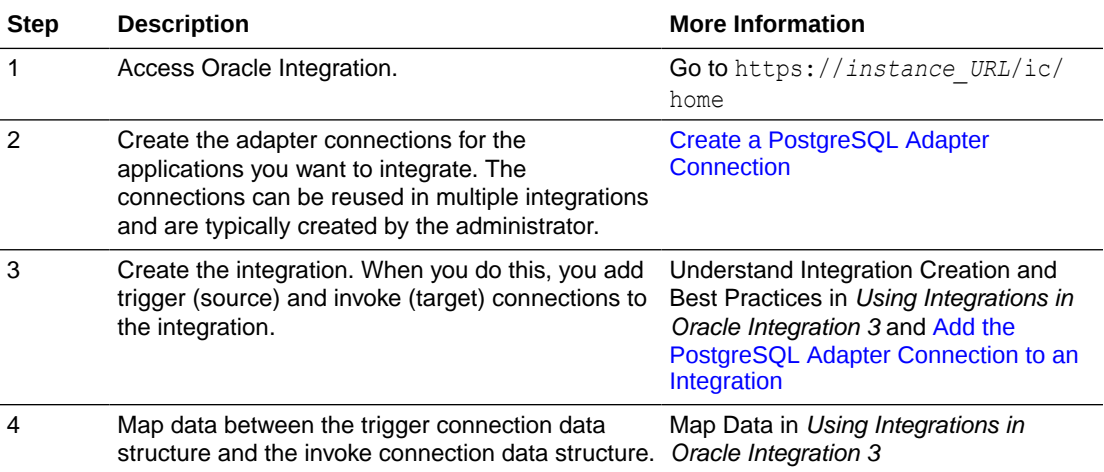

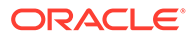

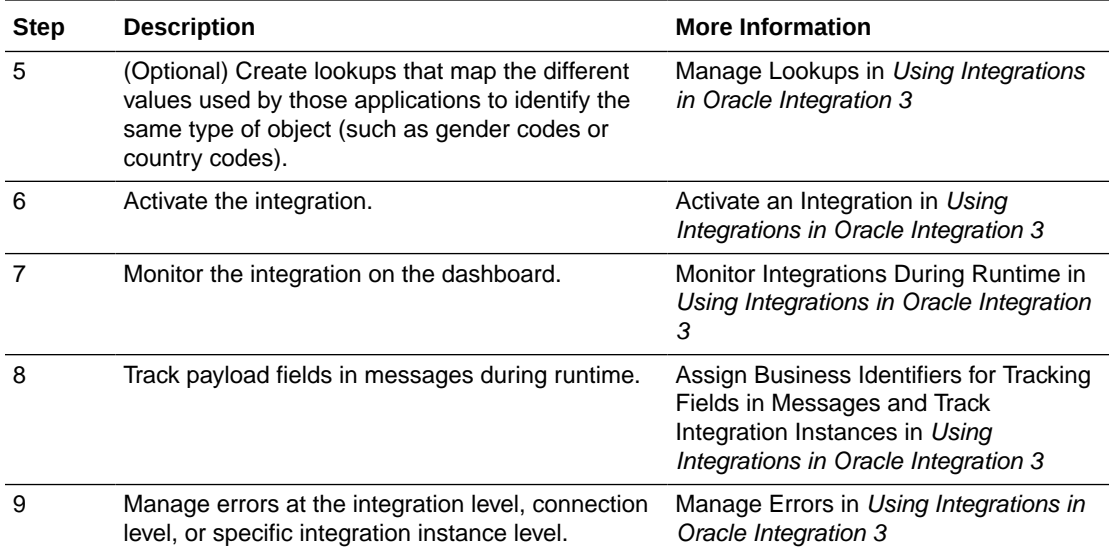

# Create a PostgreSQL Adapter Connection

A connection is based on an adapter. You define connections to the specific cloud applications that you want to integrate. The following topics describe how to define connections.

#### **Topics:**

<span id="page-10-0"></span> $\overline{\phantom{a}}$ 

- Prerequisites for Creating a Connection
- [Create a Connection](#page-11-0)
- [Upload a Certificate to Connect with External Services](#page-15-0)

### Prerequisites for Creating a Connection

You must satisfy the following prerequisites to create a connection with the PostgreSQL Adapter:

- PostgreSQL Database Prerequisites
- Bulk Data Import Operation Prerequisites
- **[SSL Prerequisites](#page-11-0)**

#### **PostgreSQL Database Prerequisites**

- Ensure that you have write permissions on the database.
- Ensure that you have the required permissions to run stored procedures and packages against the PostgreSQL database.
- Know the database hostname or IP address and the port number.
- Know the database name.
- Know the username and password for connecting to the database.
- Ensure that the same database name, which you configured on the Connections page, is selected on the Invoke a Stored Procedure page in Oracle Integration. See [No Package/](#page-36-0) [Procedure Found](#page-36-0).
- The connectivity agent is required to connect Oracle Integration with a PostgreSQL onpremises database. See [Configure an Agent Group](#page-14-0).
- Allowlist Oracle Integration instance public IP addresses in the security group of the PostgreSQL cloud instance.

#### **Bulk Data Import Operation Prerequisites**

Before using the bulk data import operation, ensure that file header names match with target table fields and the order of fields is the same.

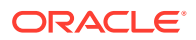

#### <span id="page-11-0"></span>**SSL Prerequisites**

Before connecting Oracle Integration with a PostgreSQL cloud/on-premises database over Secure Sockets Layer (SSL), ensure that a connectivity agent is configured. See [Configure the Endpoint Access Type.](#page-14-0)

### Create a Connection

Before you can build an integration, you must create the connections to the applications with which you want to share data.

To create a connection in Oracle Integration:

- **1.** In the navigation pane, click **Design**, then **Connections**.
- **2.** Click **Create**.

#### **Note:**

You can also create a connection in the integration canvas. See Define Inbound Triggers and Outbound Invokes.

- **3.** In the Create connection panel, select the adapter to use for this connection. To find the adapter, scroll through the list, or enter a partial or full name in the **Search** field.
- **4.** Enter the information that describes this connection.

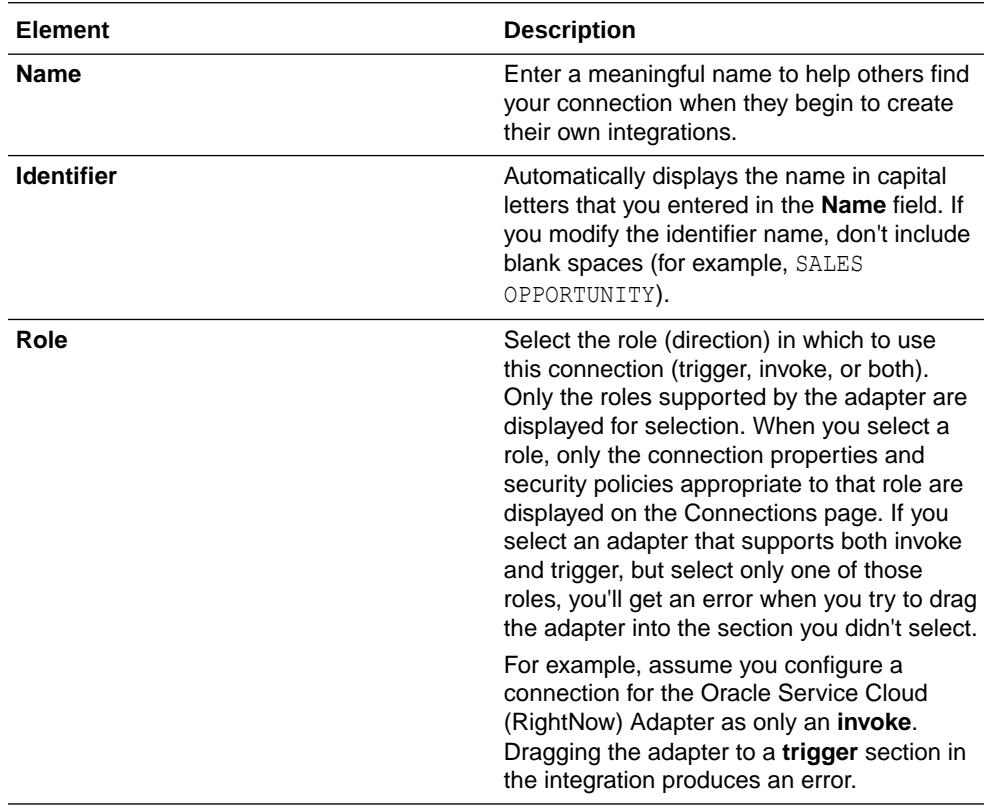

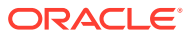

<span id="page-12-0"></span>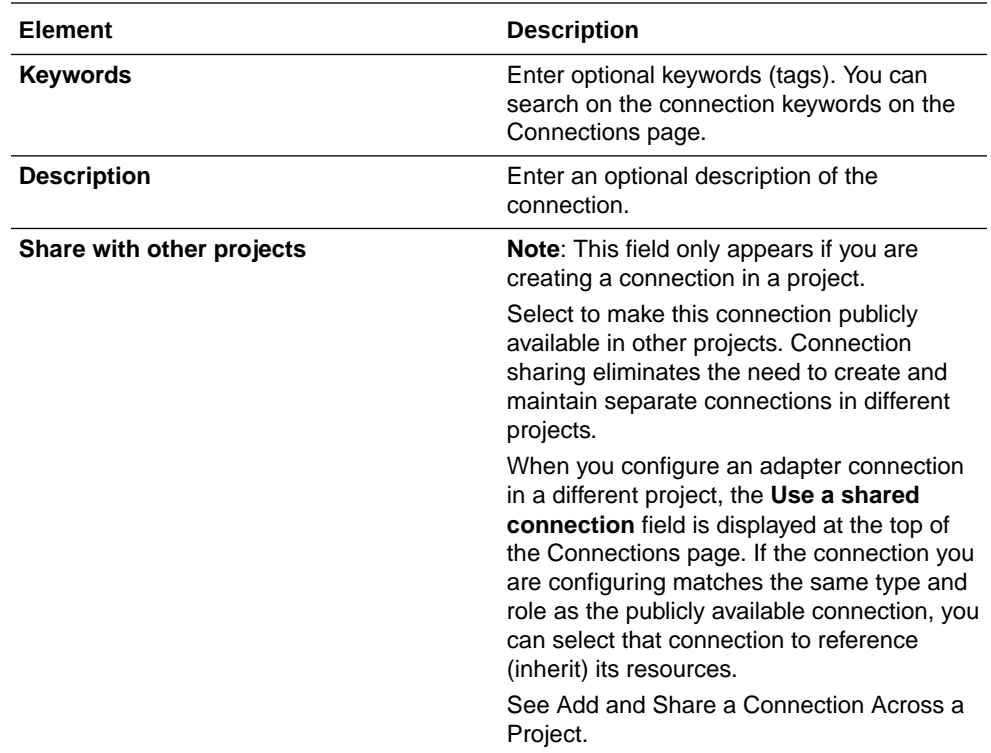

#### **5.** Click **Create**.

Your connection is created. You're now ready to configure the connection properties, security policies, and (for some connections) access type.

### Configure Connection Properties

Enter connection information so your application can process requests.

- **1.** Go to the **Properties** section.
- **2.** Enter the host name or IP address of the database server.
- **3.** Enter the database server port number.
- **4.** Enter the database name.

### Configure Connection Security

Configure security for your PostgreSQL Adapter connection.

- **1.** Go to the **Security** section.
- **2.** In the **Security Policy** list, select the security policy.
	- **Username Password Token**: Select this security policy to connect to a PostgreSQL cloud/on-premise database.
	- **Username Password Token With SSL Support**: Select this security policy to connect to a PostgreSQL cloud/on-premise database over Secure Sockets Layer (SSL).
- **3.** If you select **Username Password Token**:
	- **a.** In the **Username** field, enter the user name.

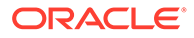

- **b.** In the **Password** field, enter the password.
- **4.** If you select **Username Password Token With SSL Support**:
	- **a.** In the **Choose Instance Type** field, select the instance type:
		- **AWS RDS / Azure Managed DB / OCI Managed DB**: Select to connect to a PostgreSQL cloud database over SSL. If you select this option, a root certificate is required.
			- In the **Root Certificate** field, upload a trusted root certificate. To download the certificate, see [Using SSL/TLS to encrypt a connection](https://docs.aws.amazon.com/AmazonRDS/latest/UserGuide/UsingWithRDS.SSL.html) [to a DB instance](https://docs.aws.amazon.com/AmazonRDS/latest/UserGuide/UsingWithRDS.SSL.html).
		- **GCP CloudSQL / Others** (On-premise or Certified Public Clouds): Select to connect to a PostgreSQL on-premise database over SSL. If you select this option, the following are required.
			- In the **Root Certificate** field, upload a trusted root certificate.
			- In the **SSL Certificate** field, upload an SSL certificate file. The PostgreSQL administrator can convert an SSL key file to .der format using the following command:

```
openssl pkcs8 -topk8 -inform PEM -in ssl-key.pem -outform 
DER 
-nocrypt -out ssl-key.der
```
– In the **SSL Key** field, upload an SSL key file.

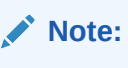

You can contact your PostgreSQL administrator to obtain the root certificate, SSL certificate, and SSL key.

- **b.** In the **Username** field, enter the user name.
- **c.** In the **Password** field, enter the password.

#### **Note:**

- A connectivity agent is required to connect Oracle Integration with a PostgreSQL cloud/on-premises database over [SSL](#page-11-0). See SSL [Prerequisites](#page-11-0).
- The **Root Certificate**, **SSL Certificate**, and **SSL Key** fields are displayed under **Optional security**. This incorrectly implies that these fields are not mandatory. These certificates are used to validate SSL connections.

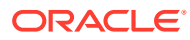

### <span id="page-14-0"></span>Configure the Endpoint Access Type

Configure access to your endpoint. Depending on the capabilities of the adapter you are configuring, options may appear to configure access to the public internet, to a private endpoint, or to an on-premises service hosted behind a fire wall.

#### **Select the Endpoint Access Type**

Select the option for accessing your endpoint.

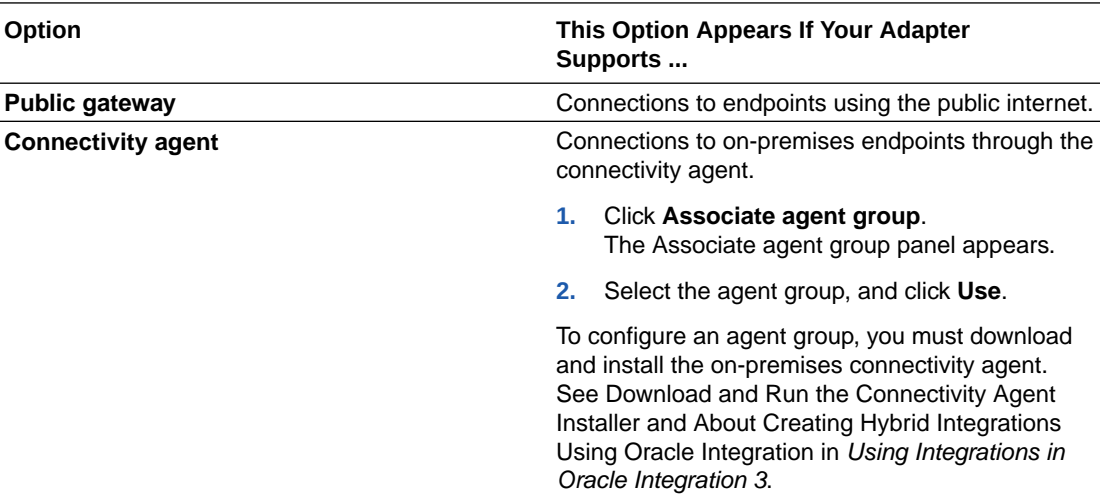

### Test the Connection

Test your connection to ensure that it's configured successfully.

**1.** In the page title bar, click **Test**. What happens next depends on whether your adapter connection uses a Web Services Description Language (WSDL) file. Only some adapter connections use WSDLs.

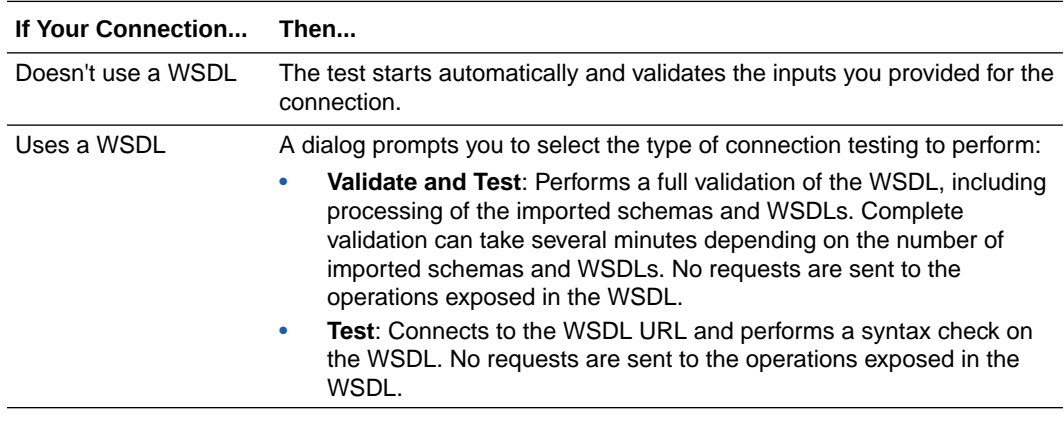

- **2.** Wait for a message about the results of the connection test.
	- If the test was successful, then the connection is configured properly.
	- If the test failed, then edit the configuration details you entered. Check for typos and verify URLs and credentials. Continue to test until the connection is successful.

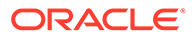

**3.** When complete, click **Save**.

### <span id="page-15-0"></span>Upload a Certificate to Connect with External Services

Certificates allow Oracle Integration to connect with external services. If the external service/endpoint needs a specific certificate, request the certificate and then import it into Oracle Integration.

If you make an SSL connection in which the root certificate does not exist in Oracle Integration, an exception error is thrown. In that case, you must upload the appropriate certificate. A certificate enables Oracle Integration to connect with external services. If the external endpoint requires a specific certificate, request the certificate and then upload it into Oracle Integration.

- **1.** Sign in to Oracle Integration.
- **2.** In the navigation pane, click **Settings**, then **Certificates**. All certificates currently uploaded to the trust store are displayed on the Certificates page.
- **3.** Click **Filter**  $\overline{t}$  to filter by name, certificate expiration date, status, type, category, and installation method (user-installed or system-installed). Certificates installed by the system cannot be deleted.

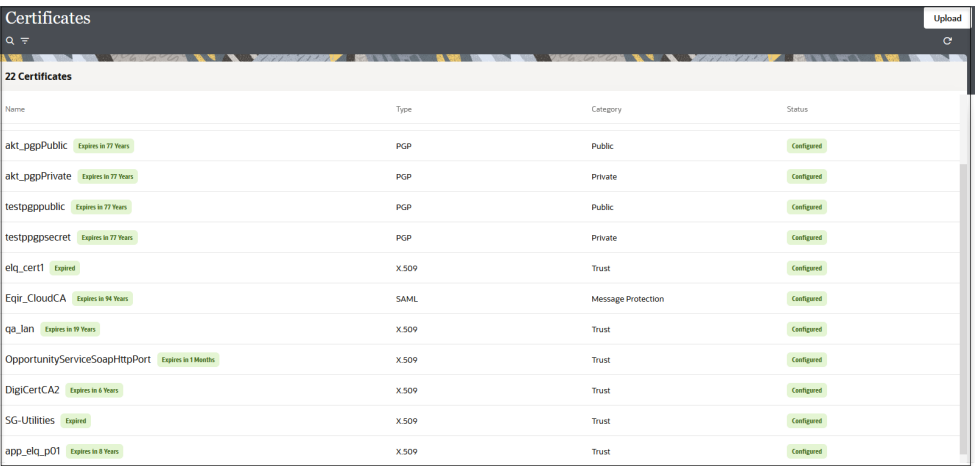

- **4.** Click **Upload** at the top of the page. The Upload certificate panel is displayed.
- **5.** Enter an alias name and optional description.
- **6.** In the **Type** field, select the certificate type. Each certificate type enables Oracle Integration to connect with external services.
	- [Digital Signature](#page-16-0)
	- [X.509 \(SSL transport\)](#page-16-0)
	- [SAML \(Authentication & Authorization\)](#page-16-0)
	- [PGP \(Encryption & Decryption\)](#page-16-0)
	- **[Signing key](#page-17-0)**

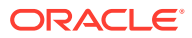

#### <span id="page-16-0"></span>**Digital Signature**

The digital signature security type is typically used with adapters created with the Rapid Adapter Builder. See Learn About the Rapid Adapter Builder in Oracle Integration in *Using the Rapid Adapter Builder with Oracle Integration 3*.

- **1.** Click **Browse** to select the digital certificate. The certificate must be an X509Certificate. This certificate provides inbound RSA signature validation. See Implement Digital Signature Validation (RSA) in *Using the Rapid Adapter Builder with Oracle Integration 3*.
- **2.** Click **Upload**.

#### **X.509 (SSL transport)**

- **1.** Select a certificate category.
	- **a. Trust**: Use this option to upload a trust certificate.
		- **i.** Click **Browse**, then select the trust file (for example, .cer or .crt) to upload.
	- **b. Identity**: Use this option to upload a certificate for two-way SSL communication.
		- **i.** Click **Browse**, then select the keystore file (.jks) to upload.
		- **ii.** Enter the comma-separated list of passwords corresponding to key aliases.

#### **Note:**

When an identity certificate file  $(.$  jks) contains more than one private key, all the private keys must have the same password. If the private keys are protected with different passwords, the private keys cannot be extracted from the keystore.

- **iii.** Enter the password of the keystore being imported.
- **c.** Click **Upload**.

#### **SAML (Authentication & Authorization)**

- **1.** Note that **Message Protection** is automatically selected as the only available certificate category and cannot be deselected. Use this option to upload a keystore certificate with SAML token support. Create, read, update, and delete (CRUD) operations are supported with this type of certificate.
- **2.** Click **Browse**, then select the certificate file (.cer or .crt) to upload.
- **3.** Click **Upload**.

#### **PGP (Encryption & Decryption)**

- **1.** Select a certificate category. Pretty Good Privacy (PGP) provides cryptographic privacy and authentication for communication. PGP is used for signing, encrypting, and decrypting files. You can select the private key to use for encryption or decryption when configuring the stage file action.
	- **a. Private**: Uses a private key of the target location to decrypt the file.
		- **i.** Click **Browse**, then select the PGP file to upload.
		- **ii.** Enter the PGP private key password.

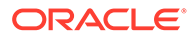

- <span id="page-17-0"></span>**b. Public**: Uses a public key of the target location to encrypt the file.
	- **i.** Click **Browse**, then select the PGP file to upload.
	- **ii.** In the **ASCII-Armor Encryption Format** field, select **Yes** or **No**.
		- **Yes** shows the format of the encrypted message in ASCII armor. ASCII armor is a binary-to-textual encoding converter. ASCII armor formats encrypted messaging in ASCII. This enables messages to be sent in a standard messaging format. This selection impacts the visibility of message content.
		- **No** causes the message to be sent in binary format.
	- **iii.** From the **Cipher Algorithm** list, select the algorithm to use. Symmetrickey algorithms for cryptography use the same cryptographic keys for both encryption of plain text and decryption of cipher text. The following supported cipher algorithms are FIPS-compliant:
		- AES128
		- AES192
		- AES256
		- TDES
- **c.** Click **Upload**.

#### **Signing key**

A signing key is a secret key used to establish trust between applications. Signing keys are used to sign ID tokens, access tokens, SAML assertions, and more. Using a private signing key, the token is digitally signed and the server verifies the authenticity of the token by using a public signing key. You must upload a signing key to use the OAuth Client Credentials using JWT Client Assertion and OAuth using JWT User Assertion security policies in REST Adapter invoke connections. Only PKCS1- and PKCS8-formatted files are supported.

- **1.** Select **Public** or **Private**.
- **2.** Click **Browse** to upload a key file. If you selected **Private**, and the private key is encrypted, a field for entering the private signing key password is displayed after key upload is complete.
- **3.** Enter the private signing key password. If the private signing key is not encrypted, you are not required to enter a password.
- **4.** Click **Upload**.

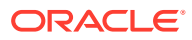

<span id="page-18-0"></span>3

### Add the PostgreSQL Adapter Connection to an Integration

When you drag the PostgreSQL Adapter into the trigger or invoke area of an integration, the Adapter Endpoint Configuration Wizard is invoked. This wizard guides you through configuration of the PostgreSQL Adapter as a trigger or invoke in an integration.

The following sections describe the wizard pages that guide you through configuration of the PostgreSQL Adapter as an invoke in an integration.

#### **Topics:**

- Basic Info Page
- **[Trigger Polling Page](#page-19-0)**
- [Invoke a Stored Procedure Page](#page-21-0)
- [Invoke Run a SQL Statement Page](#page-22-0)
- [Invoke Operations On Table Page](#page-23-0)
- [Invoke Bulk Load from File to Table Page](#page-25-0)
- **[Summary Page](#page-26-0)**

### Basic Info Page

Specify a name, description, and operation type on the Basic Info page of each invoke connection in your integration.

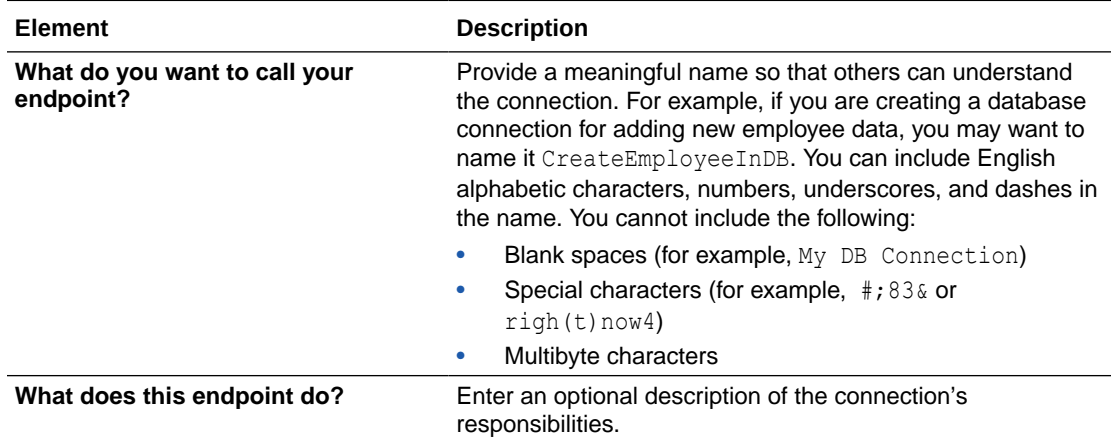

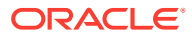

<span id="page-19-0"></span>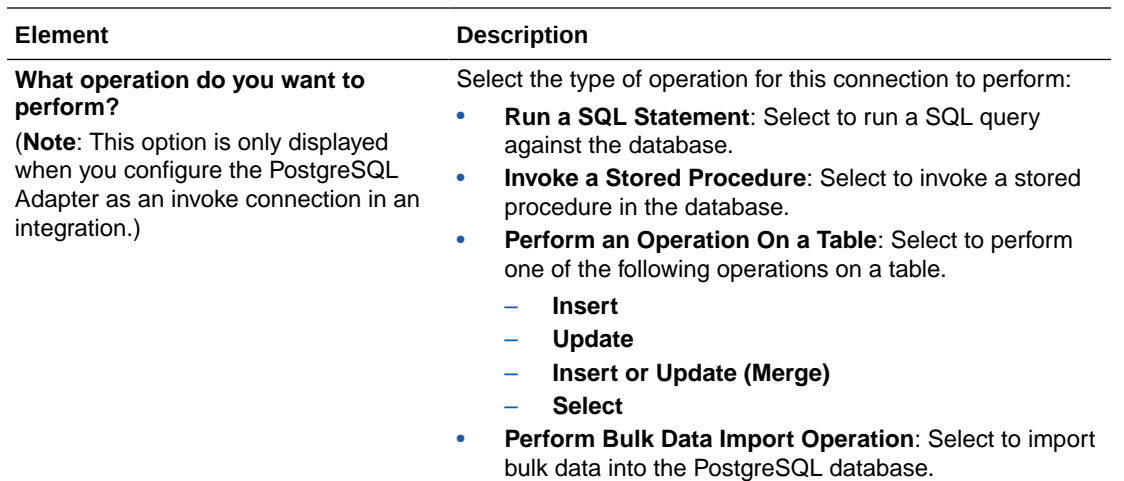

### Trigger Polling Page

The following table describes the key information on the trigger Polling page.

#### **Note:**

Sequential order is not always maintained while polling records.

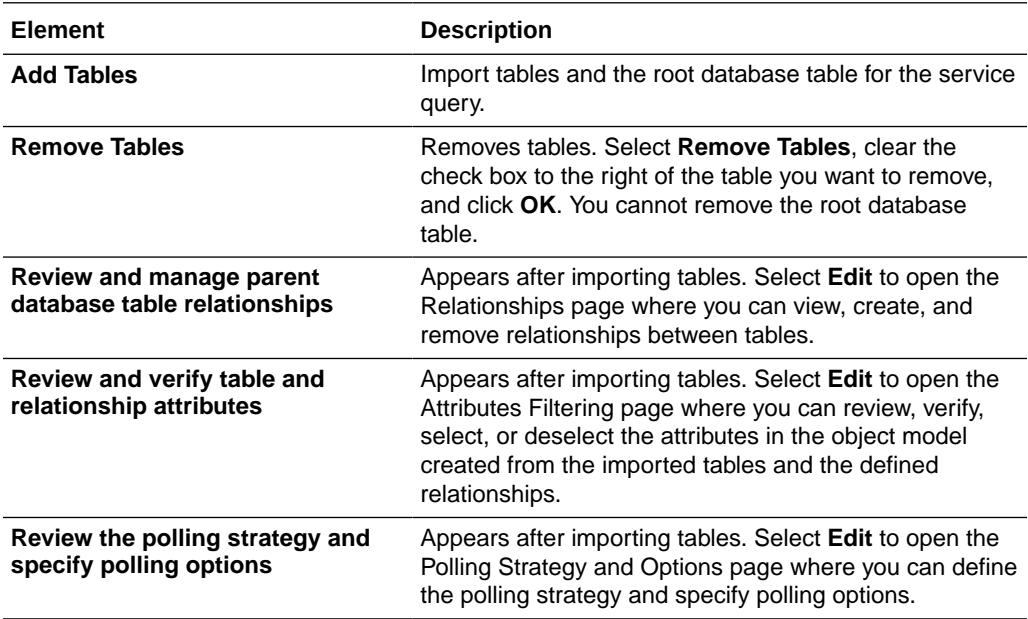

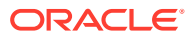

### <span id="page-20-0"></span>Trigger Manage Tables Page

The following table describes the key information on the trigger Manage Tables page. The trigger Manage Tables page appears when you select **Add Tables** on the adapter trigger Poll for a New or Changed Records page.

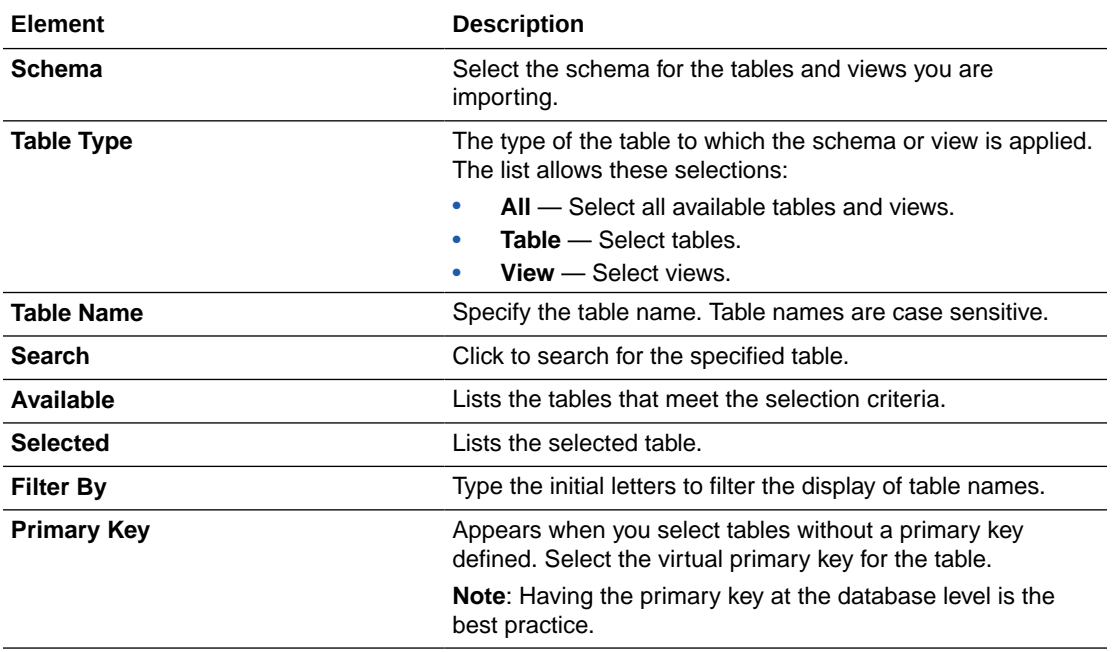

### Trigger Relationships Table

The following table describes the key information on the trigger Relationships page. The trigger Relationships page appears when you select **Edit** to review and manage the parent database table relationships option on the adapter trigger Poll for a New or Changed Records page.

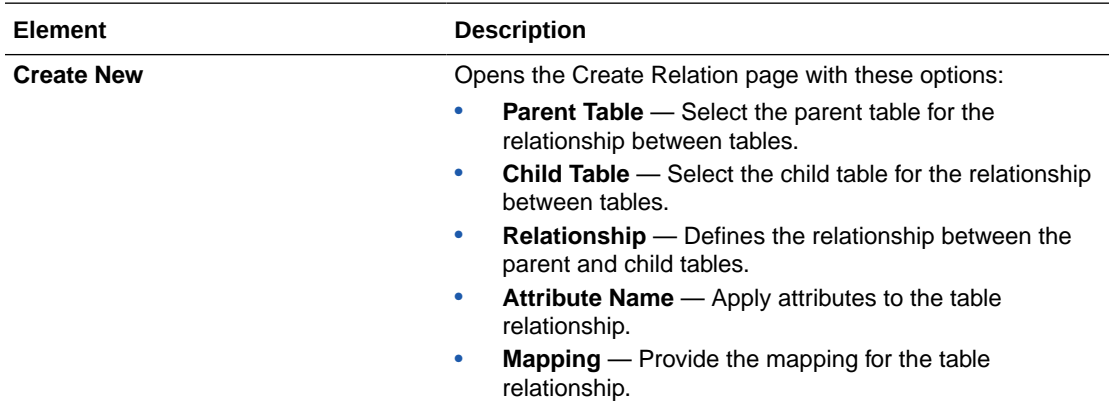

### Trigger Polling Strategy and Options Page

The following table describes the key information on the trigger Polling Strategy and Options page. The trigger Polling Strategy and Options page appears when you select **Edit** to review

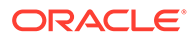

<span id="page-21-0"></span>the polling strategy and specify polling options on the adapter trigger Poll for a New or Changed Records page.

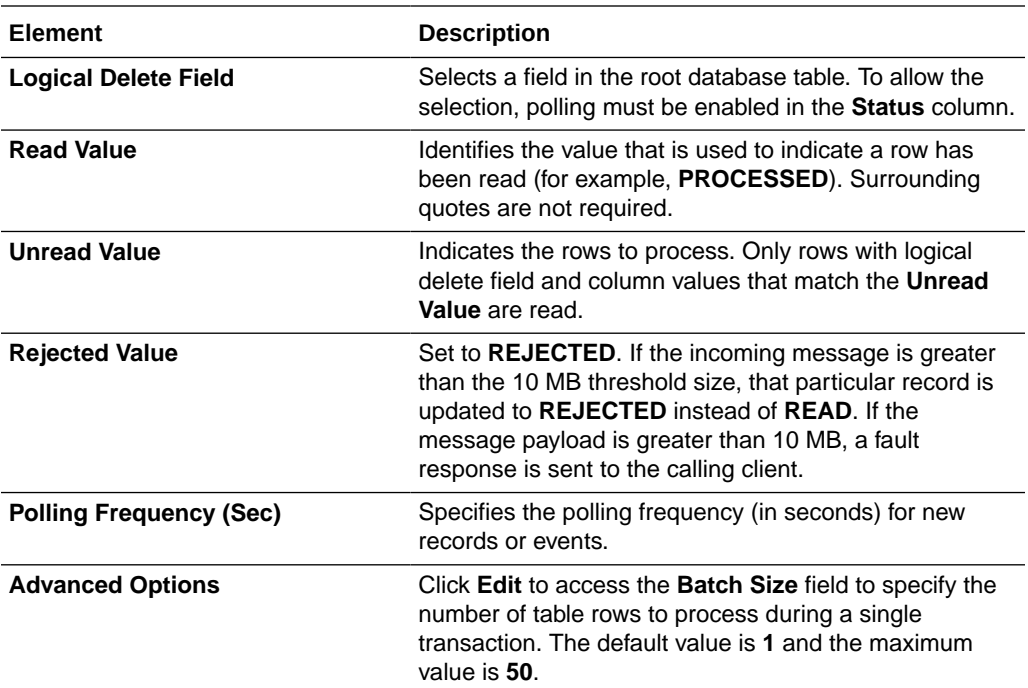

### Invoke a Stored Procedure Page

Enter the PostgreSQL Adapter invoke stored procedure parameters. The Invoke a Stored Procedure page is the wizard page that is displayed if you selected **Invoke a Stored Procedure** as the operation type on the Basic Info page.

#### **Note:**

Adapter input/output parameters are defined based on the stored procedure IN/OUT parameters. The IN parameter corresponds to the request and the OUT parameter is translated as the response.

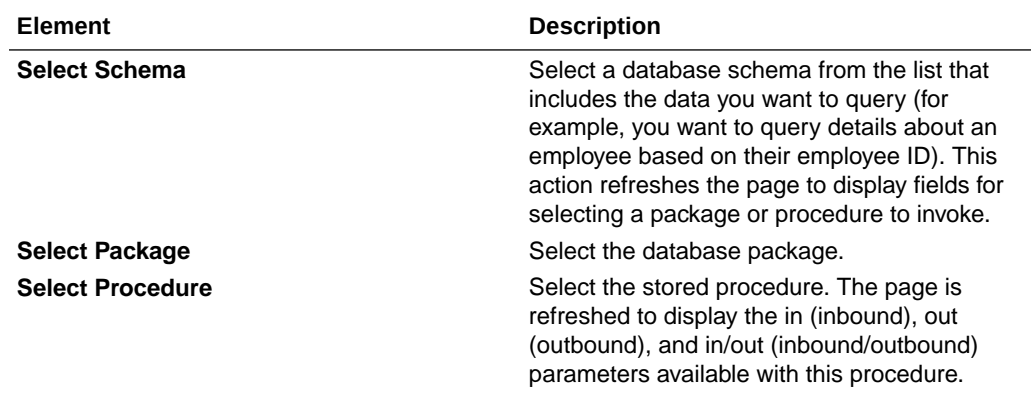

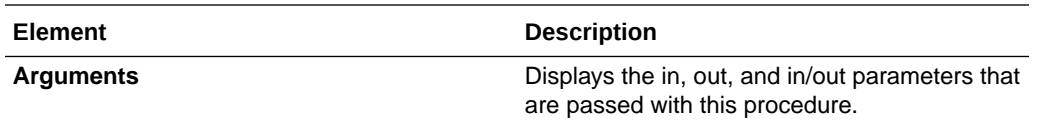

### <span id="page-22-0"></span>Invoke Run a SQL Statement Page

Enter the SQL statement parameters. The Run a SQL Statement page appears when you select the **Run a SQL Statement** operation on the Basic Info page. You can specify the following values on the Run a SQL Statement page.

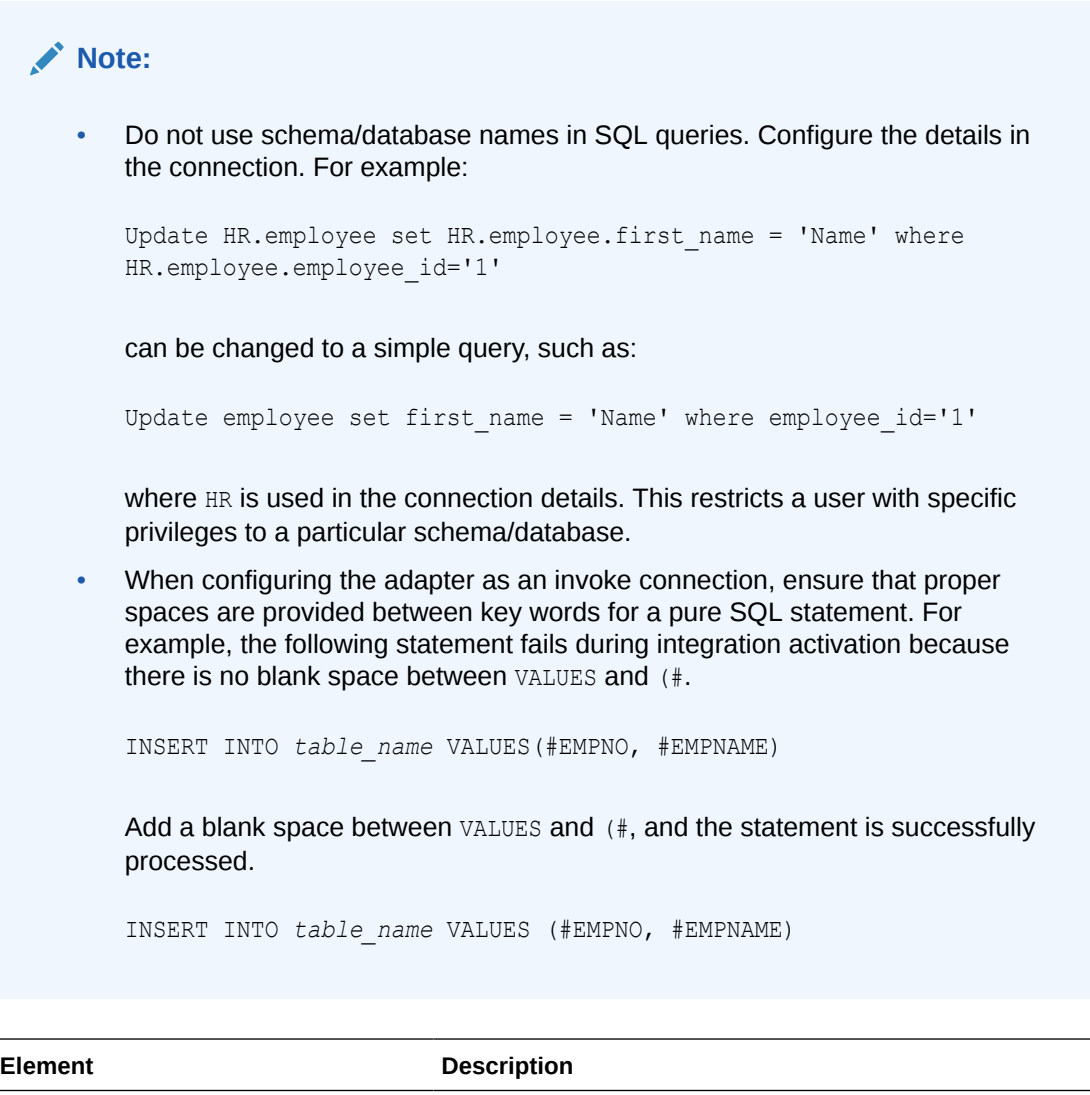

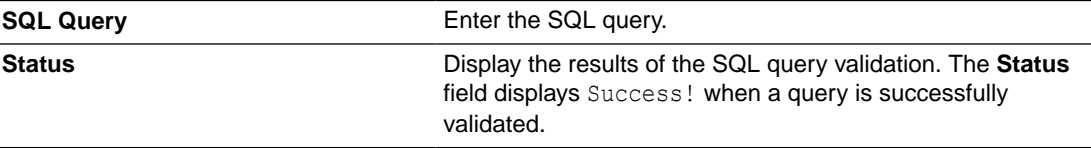

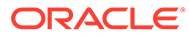

### <span id="page-23-0"></span>Invoke Operations On Table Page

Select the database tables. To use the bulk extract feature, you must choose the **SELECT** operation from the **Perform an Operation On a Table** list on the Basic Info page.

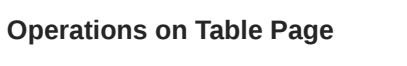

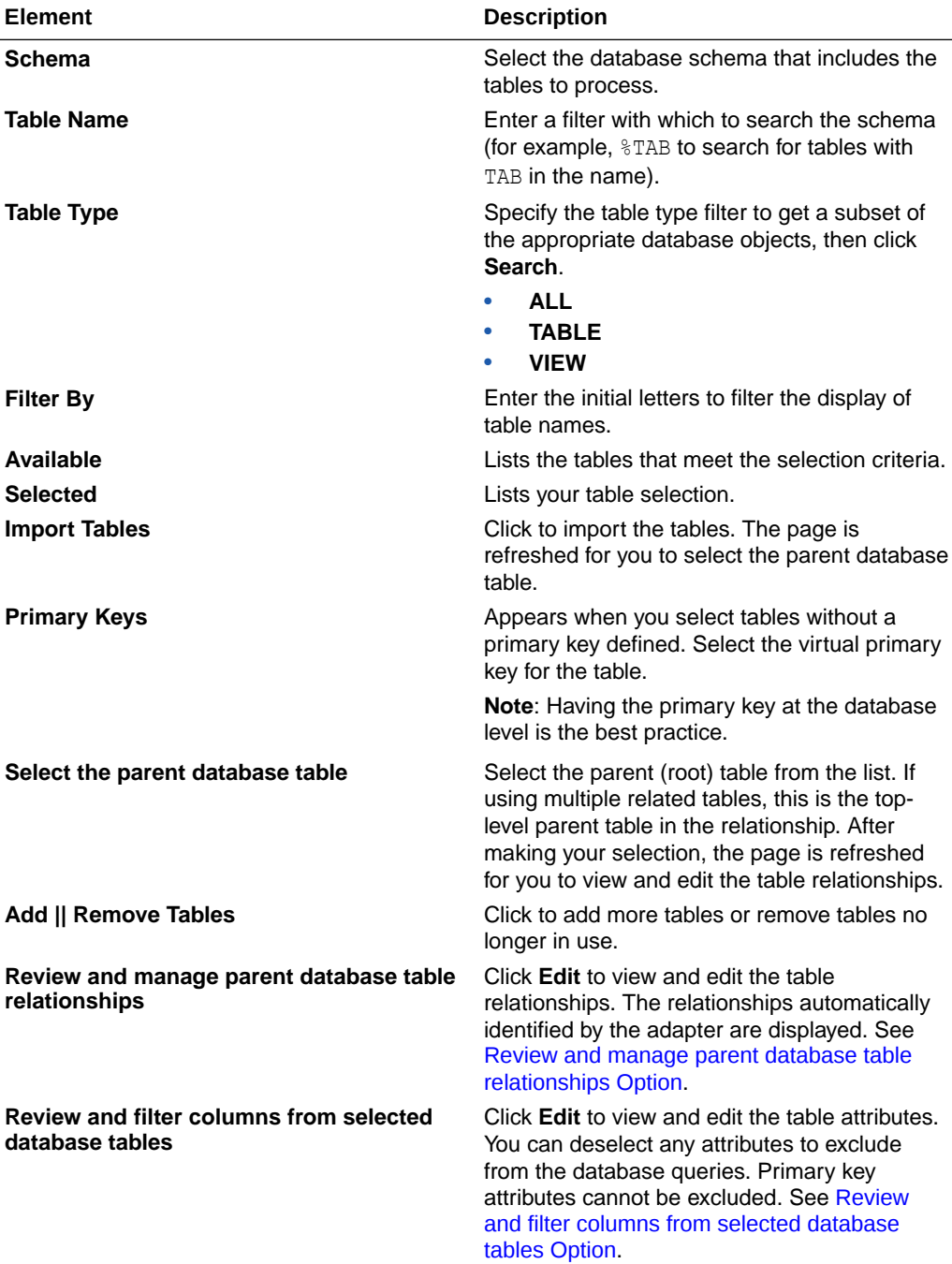

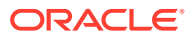

<span id="page-24-0"></span>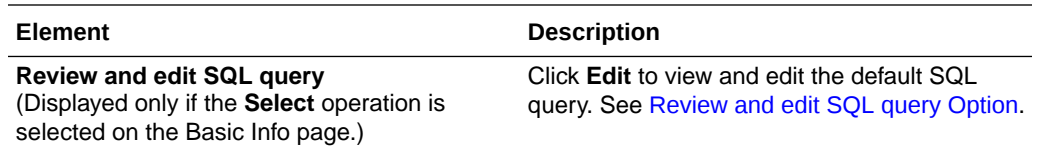

### Review and manage parent database table relationships Option

Specify values for the **Review and manage parent database table relationships** option.

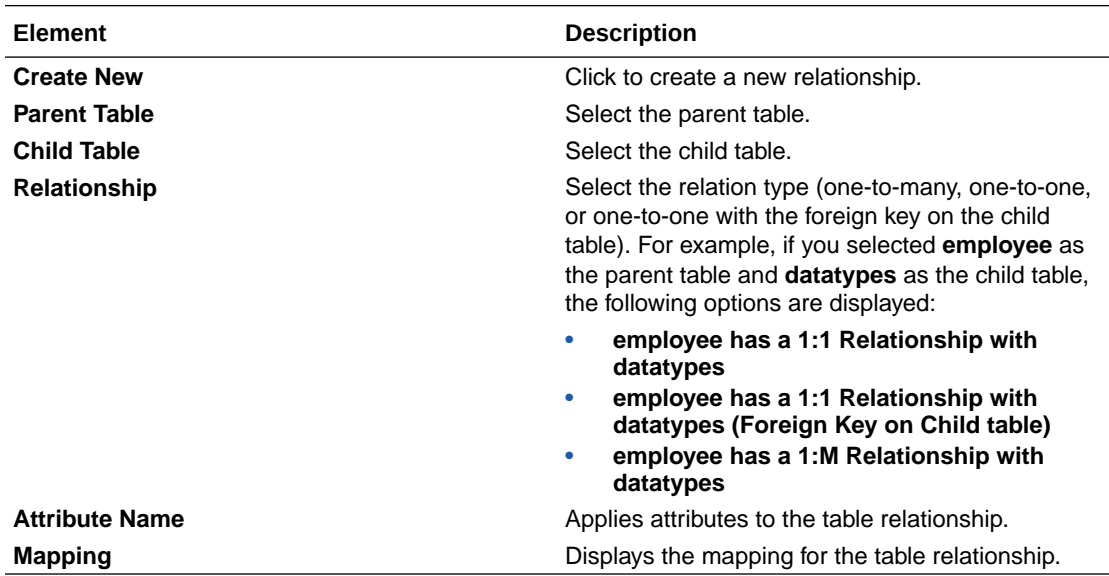

### Review and filter columns from selected database tables Option

Specify values for the **Review and filter columns from selected database tables** option.

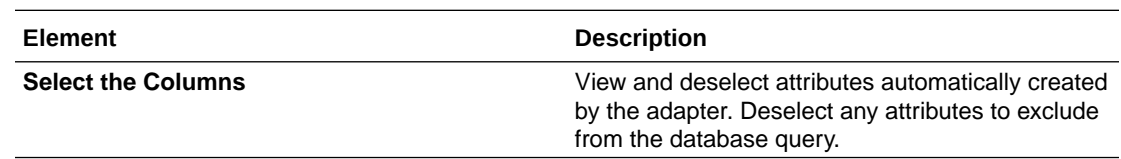

### Review and edit SQL query Option

Specify values for the **Review and edit SQL query** option.

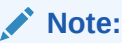

This is only applicable for a Select operation on a table.

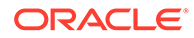

<span id="page-25-0"></span>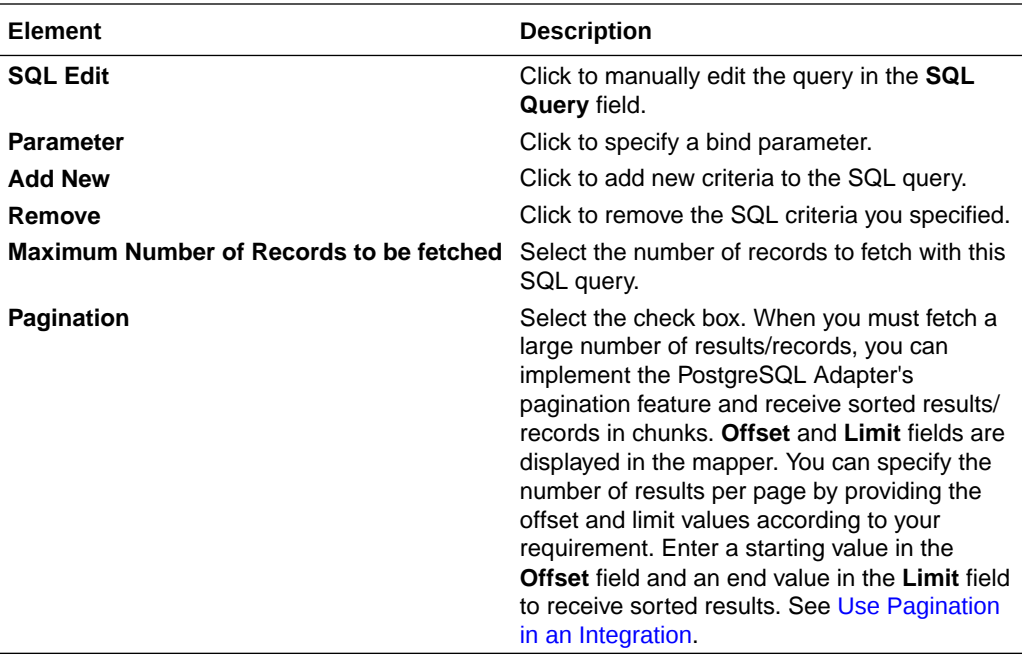

### Invoke Bulk Load from File to Table Page

The following table describes the key information on the Bulk Load from File to Table page.

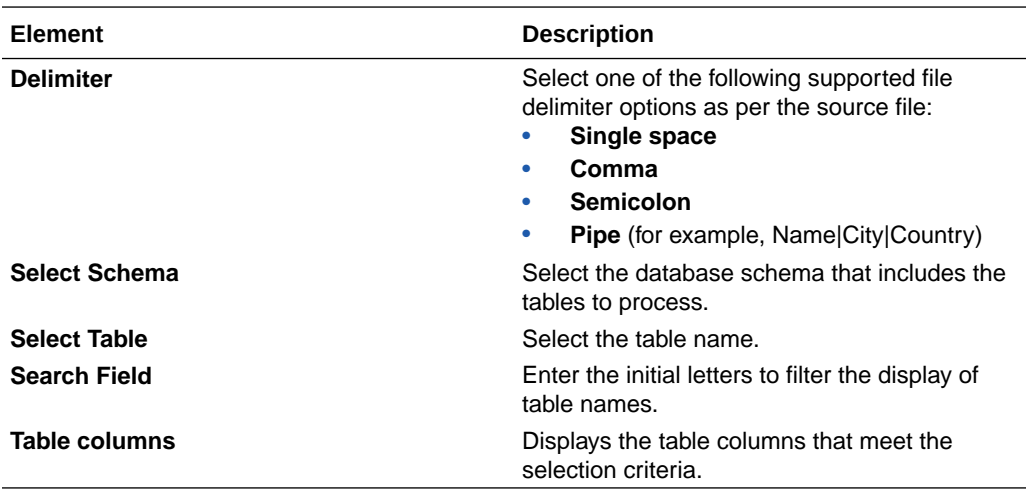

See [Import Data Files Using the Bulk Data Import Operation](#page-28-0) and [Import Transactional](#page-29-0) [Data Using the Bulk Data Import Operation](#page-29-0).

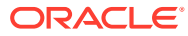

### <span id="page-26-0"></span>Summary Page

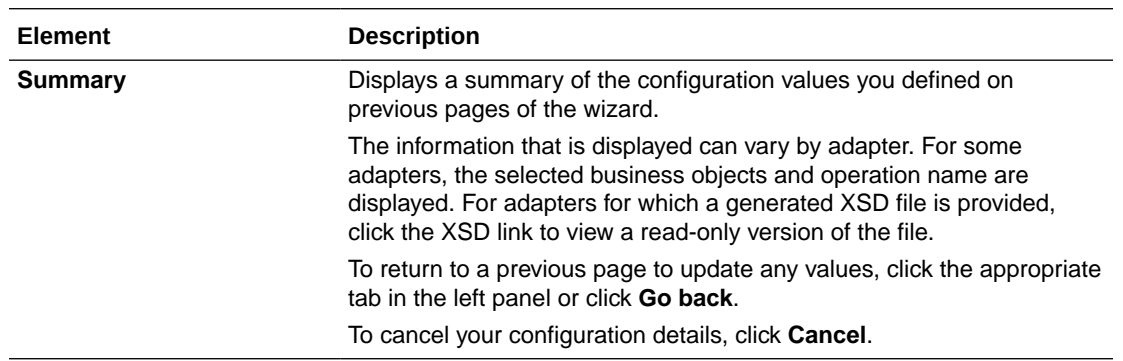

You can review the specified adapter configuration values on the Summary page.

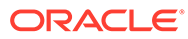

<span id="page-27-0"></span>4

### Implement Common Patterns Using the PostgreSQL Adapter

You can use the PostgreSQL Adapter to implement the following common patterns.

#### **Topics:**

- Perform Inbound Polling Without the Connectivity Agent
- [Import Data Files Using the Bulk Data Import Operation](#page-28-0)
- [Import Transactional Data Using the Bulk Data Import Operation](#page-29-0)
- [Use Pagination in an Integration](#page-33-0)

#### **Note:**

Oracle Integration offers a number of pre-assembled solutions, known as recipes, that provide you with a head start in building your integrations. You can start with a recipe, and then customize it to fit your needs and requirements. Depending upon the solution provided, a variety of adapters are configured in the pre-assembled solutions.

See the Recipes page on the Oracle Help Center.

### Perform Inbound Polling Without the Connectivity Agent

You can perform inbound polling without the connectivity agent. You can create new connections or update existing connections to bypass the connectivity agent. Depending on your database or messaging service location, you can use the public internet or a private endpoint for polling. If you want, you can continue to use the connectivity agent for inbound polling.

Perform the following steps to create a new connection or update an existing connection to bypass the connectivity agent.

**1.** Go to the **Access type** section of the Connections page.

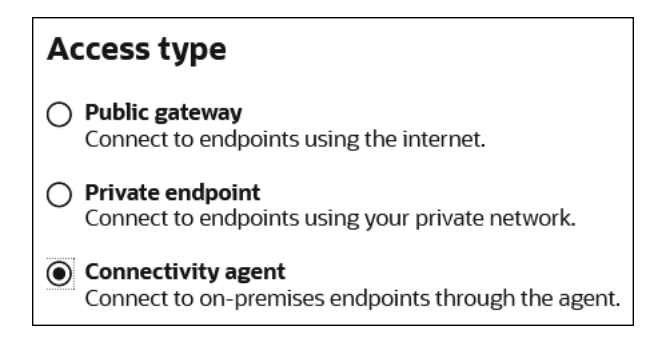

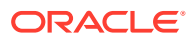

- <span id="page-28-0"></span>**2.** Select an option based on the location of your database or messaging service.
	- If the database or messaging service to access is in a private network, select **Private endpoint** to poll without the connectivity agent. This selection requires that you first configure private endpoint support in the Oracle Cloud Infrastructure. See Connect to Private Resources in *Provisioning and Administering Oracle Integration 3*.
	- If the database or messaging service to access is public, select **Public gateway** to poll without the connectivity agent. Private endpoint configuration is not required in these scenarios and the adapter polls directly without the connectivity agent.
- **3.** Deactivate and then reactivate the integration.

#### **Note:**

After completing these steps, the connectivity agent is no longer used for inbound polling. However, it still continues to run. If you no longer need to use the connectivity agent, you can manually stop it.

### Import Data Files Using the Bulk Data Import Operation

This use case describes how to import data files from an FTP server into the PostgreSQL database. Similarly, you can import data files from an application into the PostgreSQL database using the PostgreSQL Adapter.

To perform this operation, you create the FTP Adapter and PostgreSQL Adapter connections in Oracle Integration. The PostgreSQL Adapter first validates an input file header with the target table header (columns), and then inserts the data into the target table if the data is in the expected format.

- **1.** Create a scheduled orchestration integration.
- **2.** Drag an FTP Adapter into the integration canvas.
- **3.** Configure the FTP Adapter as follows.
	- **a.** On the Basic Info page, provide a name.
	- **b.** On the Operations page, select **Download File** from the **Select Operation** list.
	- **c.** Select **Binary** from the **Select a Transfer Mode** list.
	- **d.** Provide the input directory, file name, and download directory.
	- **e.** On the Summary page, review your selections.
- **4.** Drag a PostgreSQL Adapter into the integration canvas.
- **5.** Configure the PostgreSQL Adapter endpoint:
	- **a.** On the Basic info page, provide an endpoint name, and select **Perform Bulk Data Import Operation**.
	- **b.** On the Bulk load from File to Table page, select the delimiter (for example, comma), schema, table, and table columns.
	- **c.** On the Summary page, review your selections.
- <span id="page-29-0"></span>**6.** In the mapper, map the file reference from the FTP response to pass the data to the target table. The FTP response (file reference) provides an input to the PostgreSQL database.
- **7.** Click **Validate**.

The completed integration looks as follows.

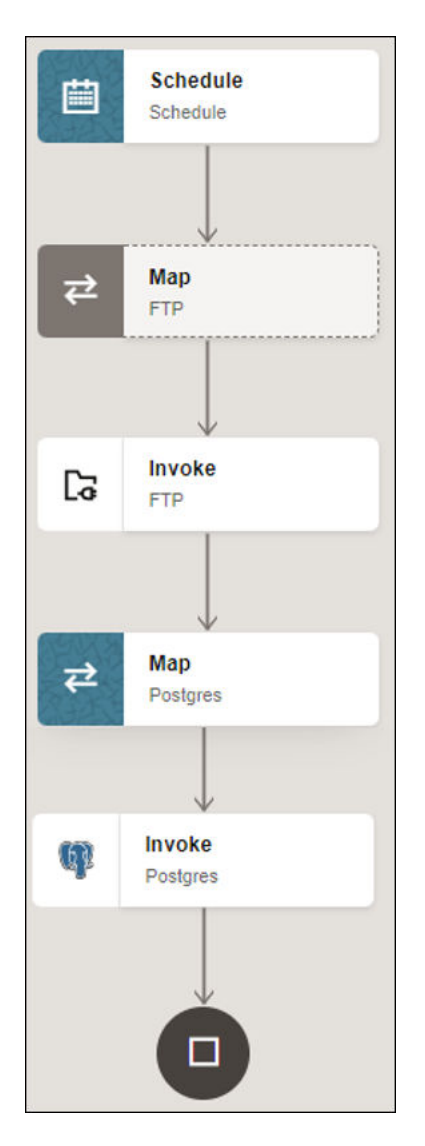

**8.** When complete, save and activate the integration. As a result, the PostgreSQL Adapter inserts the data into the target table if the data is in the expected format.

### Import Transactional Data Using the Bulk Data Import Operation

This use case describes how to import transactional records in chunks from an application (for example, Salesforce) into the PostgreSQL database. In this use case, the Salesforce application is used. Similarly, you can import data files from other applications into the PostgreSQL database using the PostgreSQL Adapter.

To perform this operation, you create the Salesforce Adapter and PostgreSQL Adapter connections in Oracle Integration. The PostgreSQL Adapter first validates an input file header

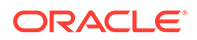

with the target table header (columns), and then inserts data into the target table if the data is in the expected format.

- **1.** Create an app-driven orchestrated integration.
- **2.** Drag a REST Adapter into the integration as a trigger connection.
	- **a.** On the Basic Info page, provide a name.
	- **b.** On the Resource Configuration page, select the **GET** action and the **Configure this endpoint to receive the response** check box.
	- **c.** On the Response page, select **JSON Sample** in the **Select the response payload format** field.
	- **d.** Select **JSON** in the **What is the media-type of Response Body? (Accept Header)** field.
	- **e.** Review your selections on the Summary page.
- **3.** Drag a Salesforce Adapter into the integration canvas.
- **4.** Configure the Salesforce Adapter endpoint:
	- **a.** On the Basic Info page, provide a name.
	- **b.** On the Action page, select **Query Information**.
	- **c.** On the Operations page, select **Query** as an operation and the **Exclude** option for the deleted and achieved records.
	- **d.** Enter a valid SOQL query statement and select the **Use Default Header** check box.
	- **e.** Review your selections on the Summary page.
- **5.** Drag a stage file action into the integration canvas after the Salesforce Adapter and configure it to write (insert) transactional records in a file.
	- **a.** On the Basic Info page, provide a name.
	- **b.** On the Configure Operation page, select **Write File** from the **Choose Stage File Operation** field.
	- **c.** Specify the X Path expression for the file name in the **Specify the File Name** field.
	- **d.** Enter the file name with an extension (for example, Accountant).
	- **e.** Specify the directory name in the **Specify the Output Directory** field.
	- **f.** On the Scheme Options page, select **Yes** in the **Do you want to specify the structure for the contents of the file** field.
	- **g.** Select **Sample delimited document (e.g. CSV)** in the **Which one of the following choices would be used to describe the structure of the file contents** field.
	- **h.** On the Format Definition page, click **Drag and Drop** and upload the sample CSV file in the **Select a New Delimited Data File** field.
	- **i.** Review your selections on the Summary page.
- **6.** In the mapper, map headers as an input for the **write\_header** (stage) file.

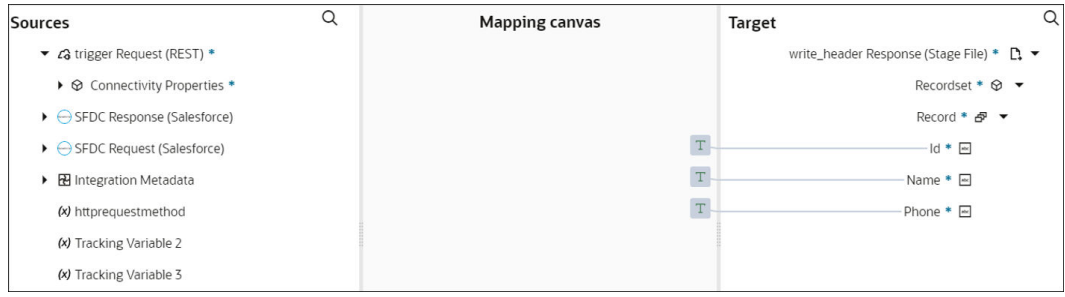

- **7.** Drag a second stage file action into the integration canvas. The stage file action helps to add the header to a file and then append the data to the same file.
	- **a.** On the Basic Info page, provide a name.
	- **b.** On the Configure Operation page, select **Write File from the Choose Stage File Operation** field.
	- **c.** Specify the X Path expression for the file name in the **Specify the File Name** field.
	- **d.** Enter the same file name and extension that you provided for the headwaiter (stage).
	- **e.** Specify the directory name in the **Specify the Output Directory** field.
	- **f.** Enter the same output directory that you provided for the headwaiter (stage).
	- **g.** Under **Append to Existing File**, select the **Append** check box.
	- **h.** On the Scheme Options page, select **Yes** in the **Do you want to specify the structure for the contents of the file** field.
	- **i.** Select **Sample delimited document (e.g. CSV)** in the **Which one of the following choices would be used to describe the structure of the file contents** field.
	- **j.** On the Format Definition page, click **Drag and Drop** and upload a sample CSV file in the **Select a New Delimited Data File** field.
	- **k.** Review your selections on the Summary page.
- **8.** In the mapper, map the Salesforce response to the **write\_content** (stage) request.

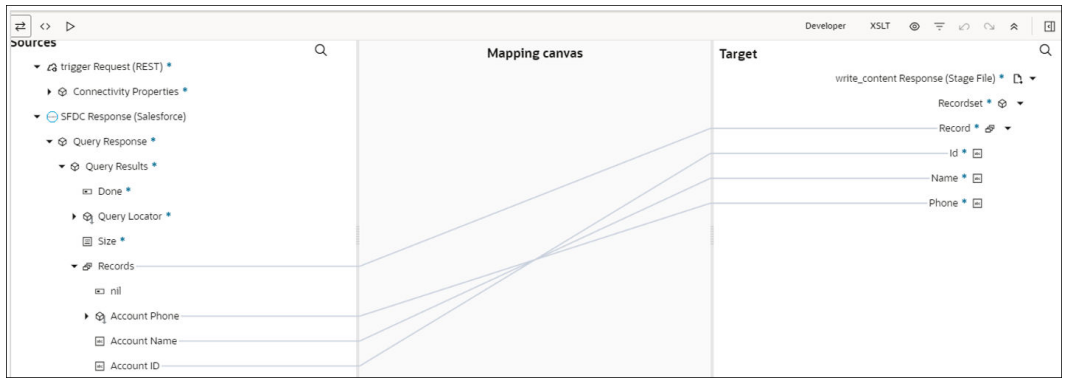

- **9.** Drag a PostgreSQL Adapter into the integration canvas.
- **10.** Configure the PostgreSQL Adapter endpoint:
	- **a.** On the Basic info page, provide an endpoint name, and select **Perform Bulk Data Import Operation**.

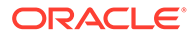

- **b.** On the Bulk load from File to Table page, select the delimiter (for example, comma), schema, table, and table columns.
- **c.** On the Summary page, review your selections.
- **11.** In the mapper, map the file reference from the **ICS file** response to pass the data to the target table.

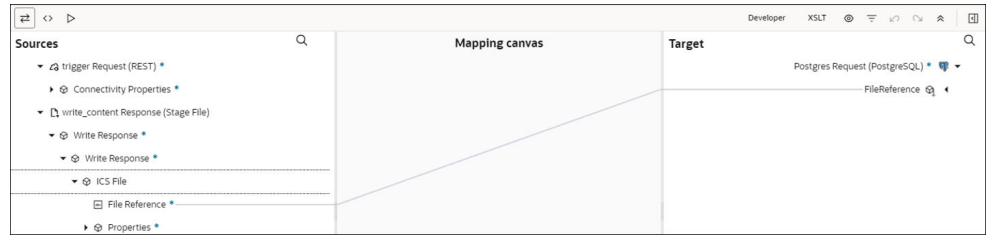

#### **12.** Click **Validate**.

The completed integration looks as follows.

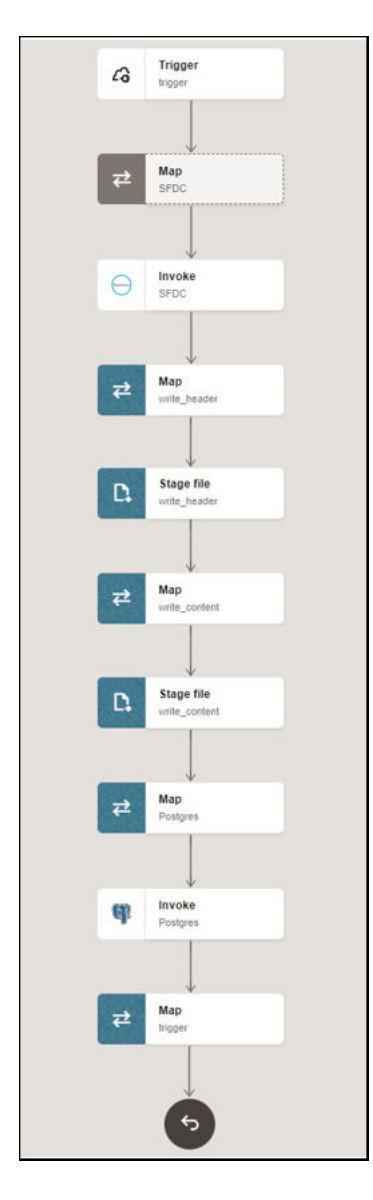

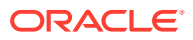

**13.** When complete, save and activate the integration. As a result, the PostgreSQL Adapter inserts data into the target table if the data is in the expected format.

### <span id="page-33-0"></span>Use Pagination in an Integration

When you must fetch a large number of results, you can use the PostgreSQL Adapter's pagination feature and receive sorted results/records in chunks. This use case describes how to use pagination to receive sorted results/records from the PostgreSQL database insert into an application (for example, SAP ASE) or files.

In this use case, the PostgreSQL database is the source, and the SAP ASE database is the target application. Similarly, you can receive and insert sorted results/records from the PostgreSQL database into other applications or files using the PostgreSQL Adapter.

To perform this operation, you create the PostgreSQL Adapter andSAP ASE (Sybase) Adapter connections in Oracle Integration.

This use case uses the following features or operations:

- **Offset and Limit Fields**: These fields are displayed in the mapper. You can specify the number of results per page by providing the offset and limit values according to your requirement. Enter a starting value in the **Offset** field and an end value in the **Limit** field to receive sorted results.
- **Run a SQL Statement** (PostgreSQL Adapter): Retrieves the total number of records.
- **Select** (PostgreSQL Adapter): Enables you to enter the required query and select the pagination option.
- **Insert or Update** (SAP ASE (Sybase) Adapter): Inserts or updates the records into the SAP ASE database.
- **1.** Create a scheduled orchestration integration.
- **2.** Assign the following two variables to your integration. Specify the values to the variables as follows:

```
offset = "0"limit= "schedule_limit"
```
- **3.** Drag a PostgreSQL Adapter into the integration canvas.
- **4.** Configure the PostgreSQL Adapter as follows:
	- **a.** On the Basic info page, provide an endpoint name, and select **Run a SQL Statement**.
	- **b.** On the Run a SQL Statement page, enter a SQL query, and click **Validate SQL Query**.
	- **c.** On the Summary page, review your selections.
- **5.** Assign the following variable to your integration. Specify the value to the variable as follows:

count="COUNT"

**6.** Drag a while action below the assign action.

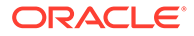

**7.** Set the condition for the specified variable as follows:

offset < count

- **8.** Drag a PostgreSQL Adapter inside the while action.
- **9.** Configure the PostgreSQL Adapter as follows:
	- **a.** On the Basic info page, provide an endpoint name, and choose **Select** from the **Perform an Operation On a Table** list.
	- **b.** On the Operation on Table page, select the parent database table, and click **Edit** under **Review and edit SQL Query**.
	- **c.** In the SQL Query field, enter the required query. For this example:

```
SELECT emp_id, employee name, "location", designation
FROM public.employee rows limit #limit offset #offset.
```
- **d.** Select the **Pagination** check box.
- **e.** On the Summary page, review your selections.

**10.** In the mapper, map **offset** to **offset** and **limit** to **limit**.

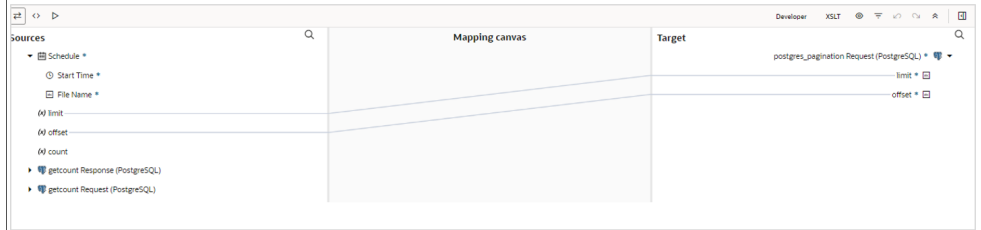

- **11.** Drag an SAP ASE (Sybase) Adapter inside the while action.
- **12.** Configure the SAP ASE (Sybase) Adapter as follows:
	- **a.** On the Basic info page, provide an endpoint name, and choose **Insert** from the **Perform an Operation On a Table** list.
	- **b.** On the Operation on Table page, select the parent database table, and click **Edit** under **Review and filter columns from selected database tables**.
	- **c.** Select the required columns.
	- **d.** On the Summary page, review your selections.
- **13.** Drag an assign action inside the while action to update the specified variables as follows:

offset = offset+limit

**14.** When complete, save and activate the integration.

The completed integration looks as follows.

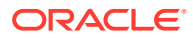

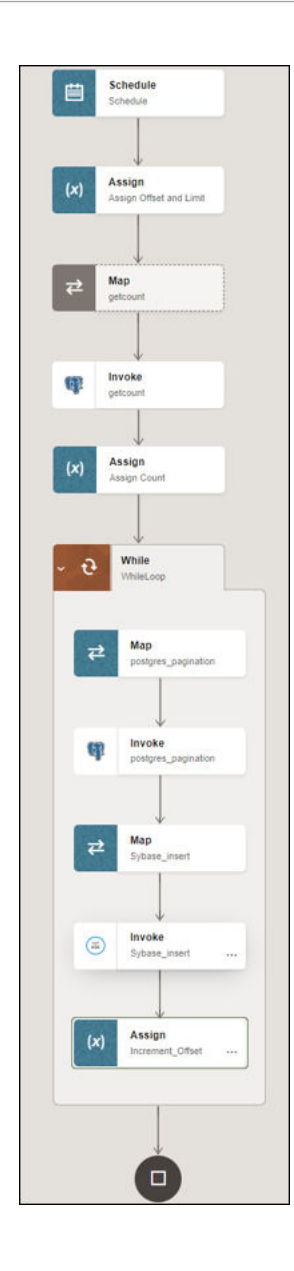

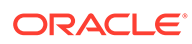

## <span id="page-36-0"></span>5 Troubleshoot the PostgreSQL Adapter

Review the following topics to learn about troubleshooting issues with the PostgreSQL Adapter.

**Topics:**

- Primary Key Error While Importing Table for the Merge Operation
- No Package/Procedure Found

### Primary Key Error While Importing Table for the Merge **Operation**

The following error occurs when a table without a primary key is selected for the **Insert or Update (Merge)** operation on the Operations On Table page.

```
One or more tables imported, doesn't have a primary key. Merge operation 
cannot proceed without a primary key.
```
**Solution**: Ensure that a table with a primary key is selected.

### No Package/Procedure Found

You can receive the following message when you a select a database name other than the ones you configured on the Connections page in Oracle Integration.

```
No package/procedure definition found
```
**Solution**: Select the database name you configured on the Connections page in Oracle Integration.

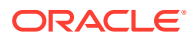